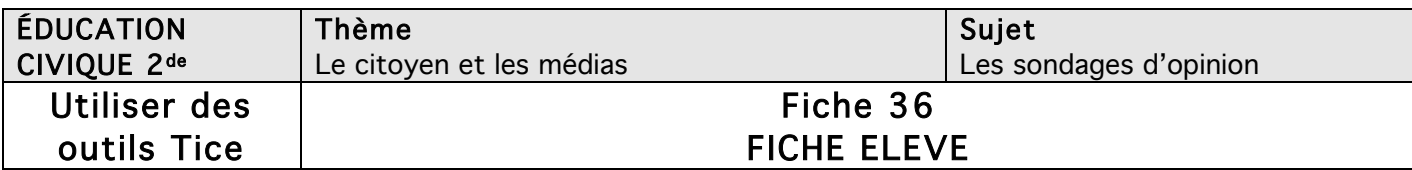

## Réaliser un sondage d'opinion dans votre établissement

Objectif de l'activité : réalisez un sondage dans votre établissement et analysez les résultats avec l'outil de création de formulaire dans Google Drive.

Outils Tice nécessaires : logiciel de traitement de texte ; connexion Internet ; application en ligne Google Formulaire.

Travaillez en petits groupes en suivant 3 étapes :

- o Conception du sondage.
- o Formalisation via Google Formulaire.
- o Exploitation des données.

## 1. La conception

- L'activité peut traiter d'une multitude de thèmes : actualité, vie du lycée, examens, cantine… En groupe, à vous de trouver le thème de votre sondage.
- Une fois validé par votre enseignant, il est indispensable de réfléchir à l'exploitation de ce travail et à la manière dont vous allez le rendre accessible et visible. Le sondage se limitera-t-il à la sphère de la classe ? de l'établissement ? de la commune ?
- Avant d'élaboration du questionnaire au brouillon, il est important de garder en tête que le logiciel *Google Formulaire* propose sept types différents de questions :
	- o texte : pour une réponse rédigée courte ;
	- o texte de paragraphe : pour une réponse rédigée longue ;
	- o choix multiples ;
	- o cases à cocher ;
	- o sélectionner dans une liste ;
	- o échelle d'évaluation en numérotant de 1 à 5 les réponses ;
	- o grille pour une réponse dans un tableau à double entrée.
- N'oubliez pas que les réponses rédigées (courtes ou longues) sont plus difficiles à exploiter.
- Une fois le questionnaire rédigé au brouillon et validé par votre professeur, il suffit de le formaliser avec Google Formulaire.

## 2. La formalisation du sondage avec l'outil de création de formulaire dans Google Drive

Vous devrez disposer d'une adresse mail en gmail.com pour avoir accès à Google Formulaire (la création est gratuite sur Google), qu'il faut créer si vous n'en avez pas.

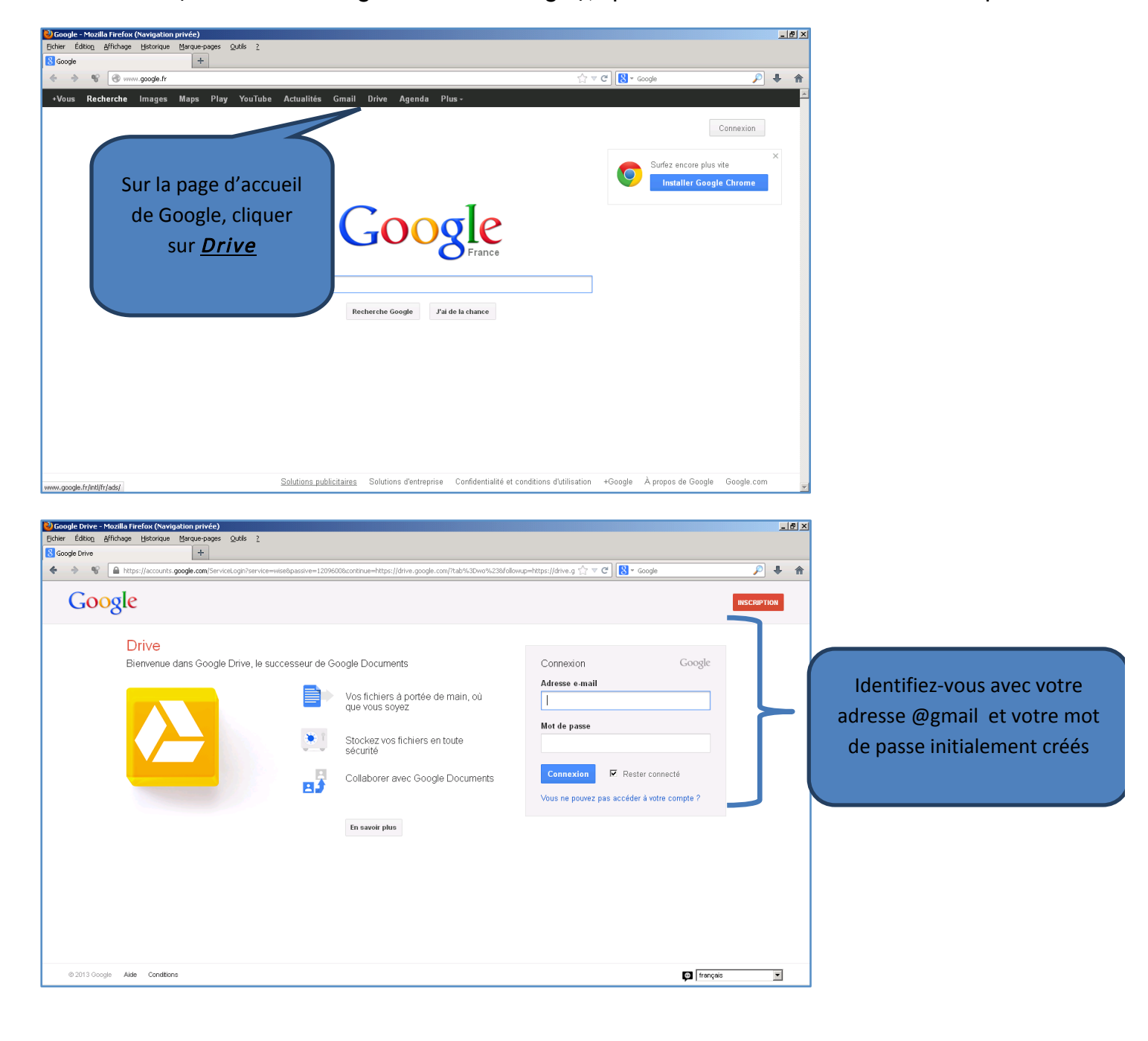

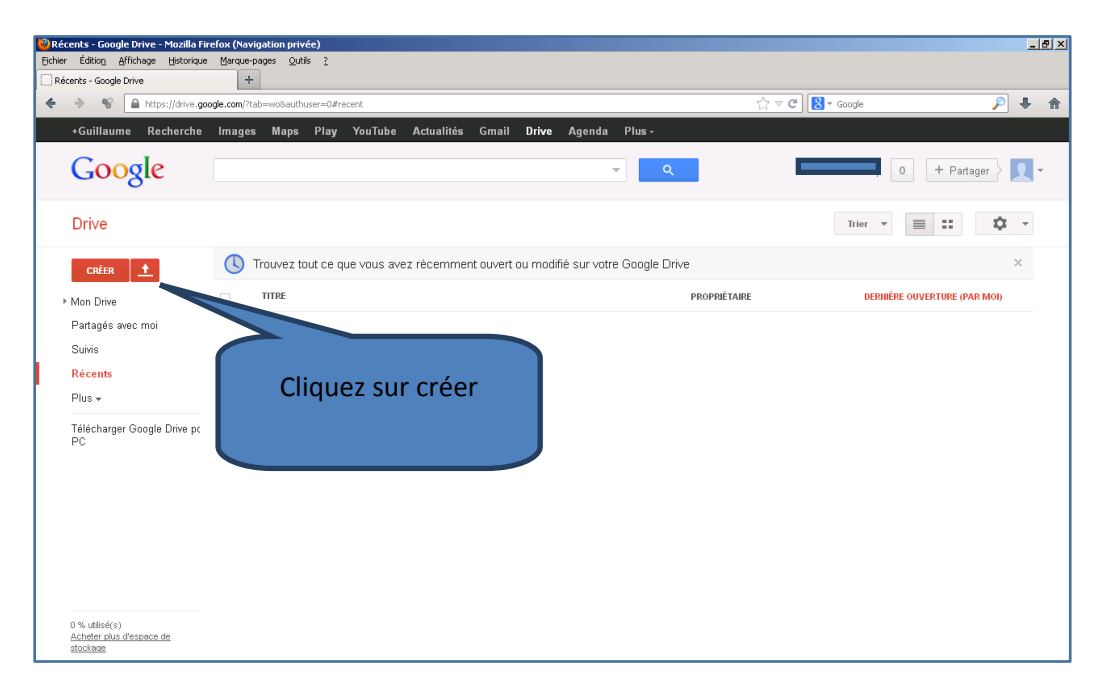

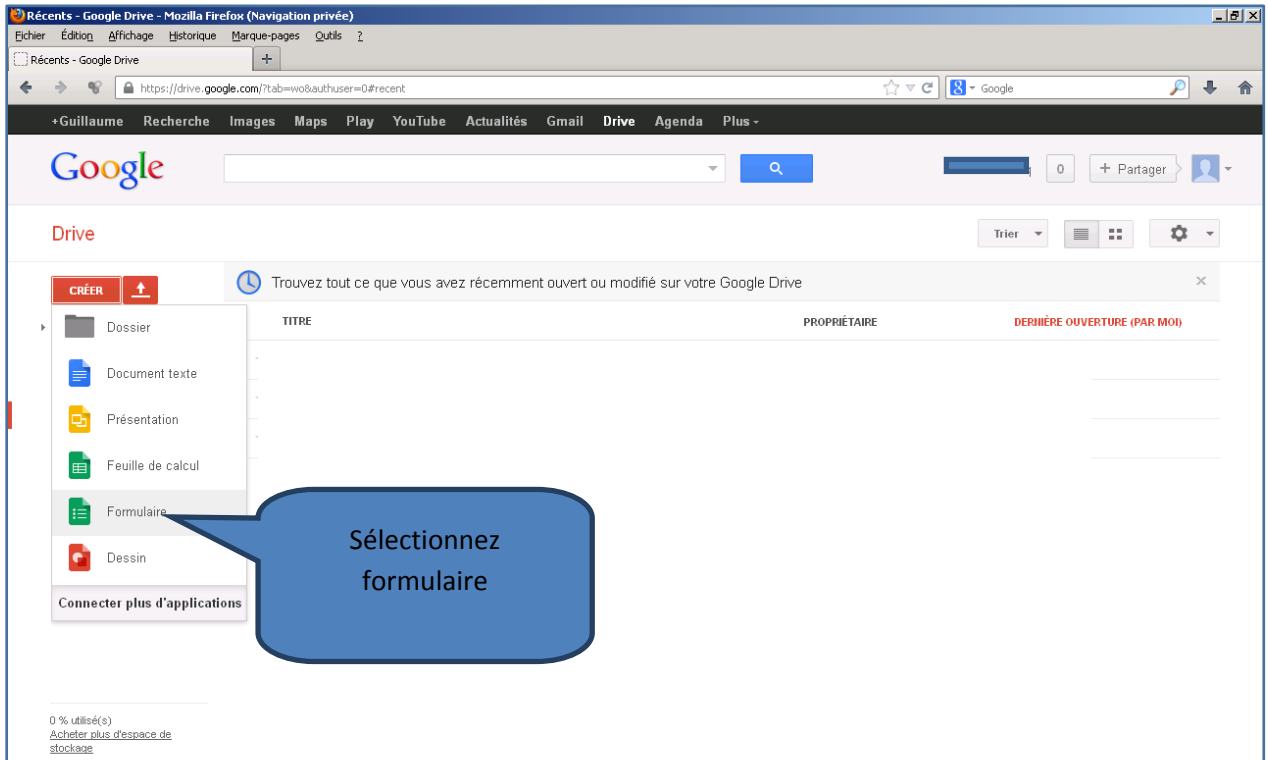

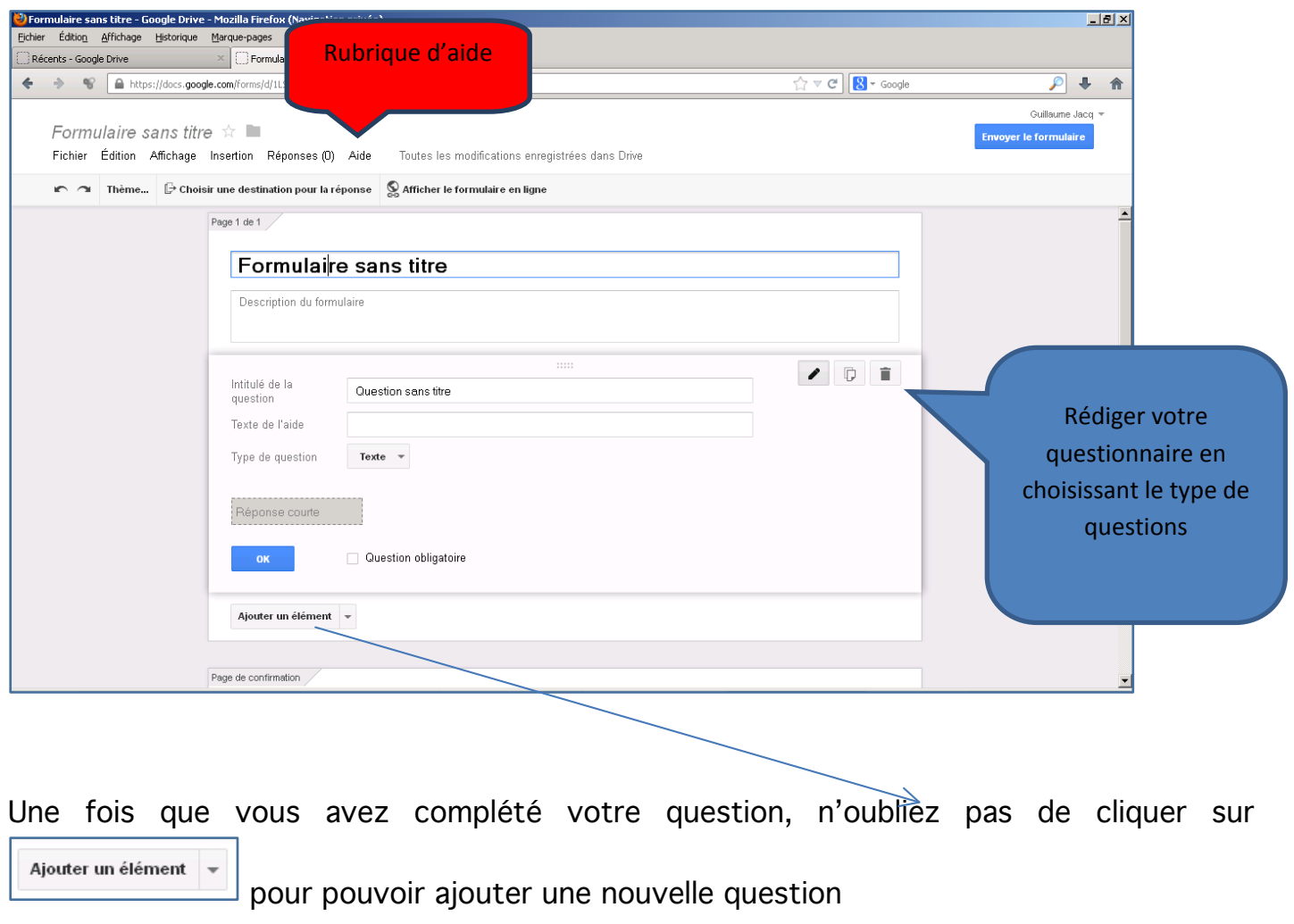

Le questionnaire terminé, il vous suffit de cliquer sur sur se en le formulaire en ligne (dans le menu en haut de la page) pour le rendre disponible en ligne. N'oubliez pas d'enregistrer l'adresse de destination de votre sondage. Ainsi il pourra ainsi être facilement accessible à partir du site Internet de l'établissement par exemple.

Il est également possible de l'envoyer directement sur des adresses mails ou sur

Envoyer le formulaire Facebook, Twitter, etc. en cliquant sur **présent en haut à droite.** 

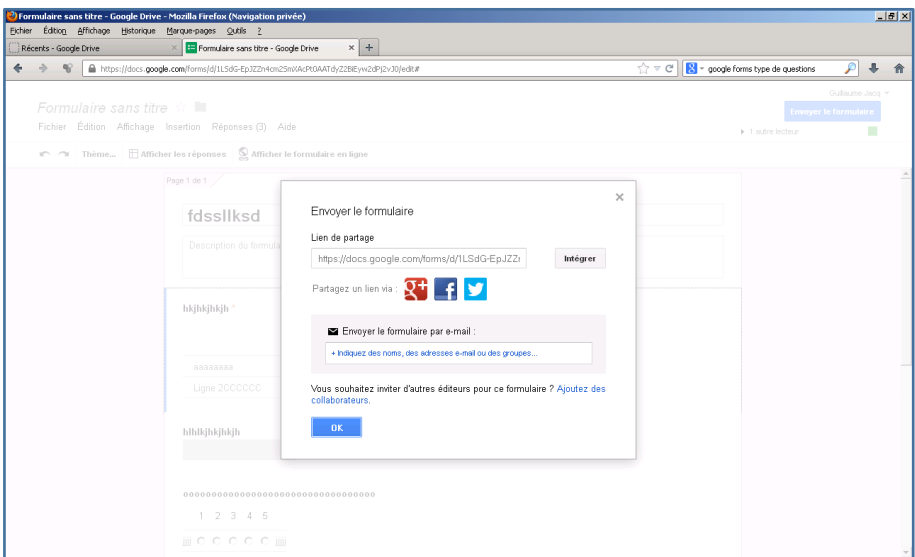

FICHE 36 - Réaliser un sondage d'opinion dans votre établissement - Élève Le Café pédagogique/Le Robert – Histoire-Géographie – Livre unique – Bac Pro – collection Passeurs de mondes Pour des opérations plus précises, Google Formulaire propose un tutoriel très clair et très simple d'utilisation.

## 3. L'exploitation des données

- Il est rappelé (comme les documents du manuel page 187 l'indiquent) l'importance de l'échantillon qui détermine la valeur du sondage.
- Pour analyser les résultats du sondage, il suffit de retourner sur son compte Gmail Drive où vous aurez accès au formulaire créé avec les réponses. Un tableur vous permettra d'avoir une vision globale du sondage.
- La pertinence de votre travail reposera sur votre faculté à analyser les résultats. Les résultats prennent la forme d'un tableur. Il vous est donc possible d'utiliser les différentes formules disponibles (moyenne de points, somme…).
- Votre travail sera terminé une fois que vous aurez présenté sous la forme d'un tableau de synthèse ou d'un court paragraphe d'une dizaine de lignes les conclusions de votre sondage.